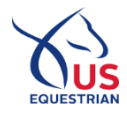

**1** If you are a minor age 12 or younger and wish to access the USEF Network, you will need to create a fan account. When the Birth Date indicates that a minor falls within this category, you will also need either parent or legal guardian information. This will allow the primary guardian to consent to you accessing the USEF Network powered by ClipMyHorse.TV. If this is the case, you will see the following page:

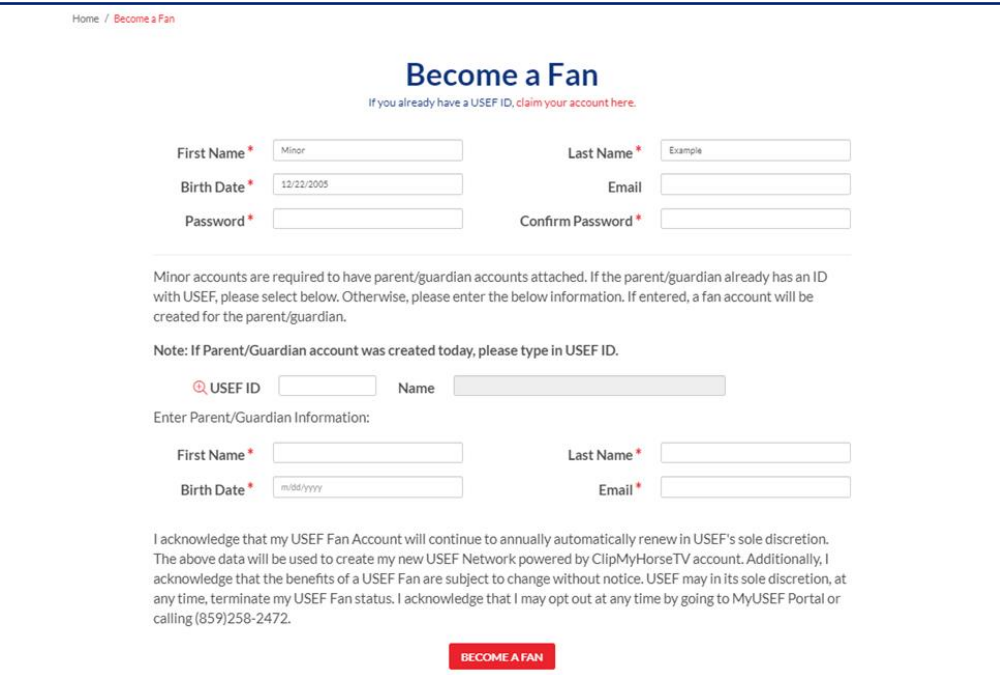

2 Once a fan account is created, then you will need to navigate back to the landing page at USEF.org/Network to finish setting up access to the USEF Network. If the account indicates that a minor falls into this category, you will see the following page:

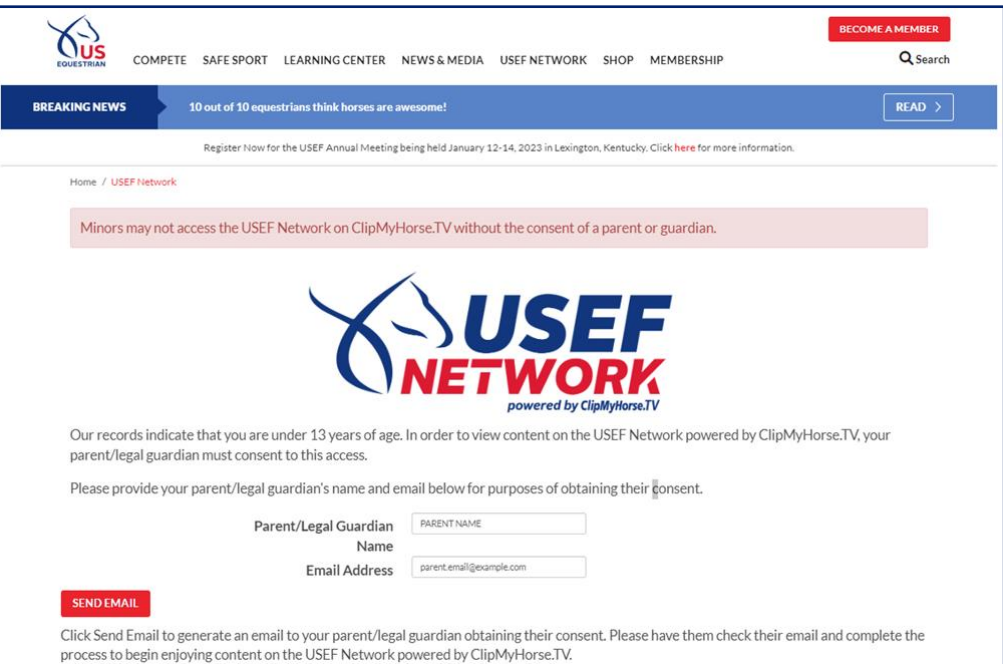

❸Since there is already a primary guardian on file from creating the fan account, the information will be pulled and their name and email will be prepopulated.

4. After verifying the primary guardian's information is correct, select the Send Email button. You will see the following page:

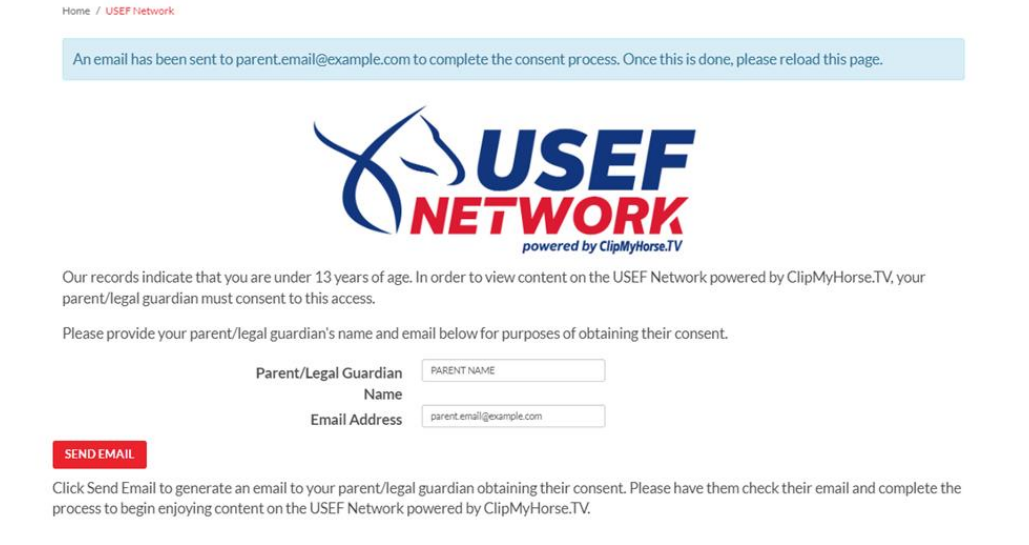

❺The following is an example of the consent email that will be sent to the primary guardian on file.

ſ

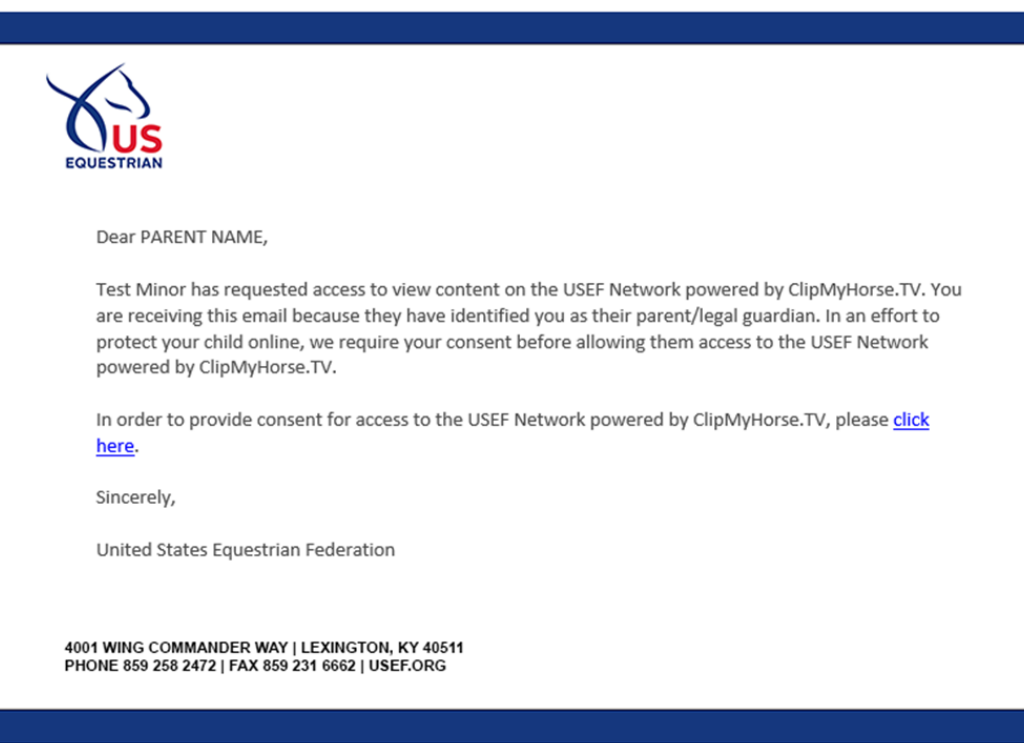

6 They will then click on the link and be directed to the USEF Network Minor Consent page. There they can specify which email address you will use to access the USEF Network. If it is taken, they will be notified of it and be able to change it to a unique email. They will also type their name as an electronic signature verifying that they are consenting to a minor creating and using an account on the USEF Network powered by ClipMyHorse.TV.

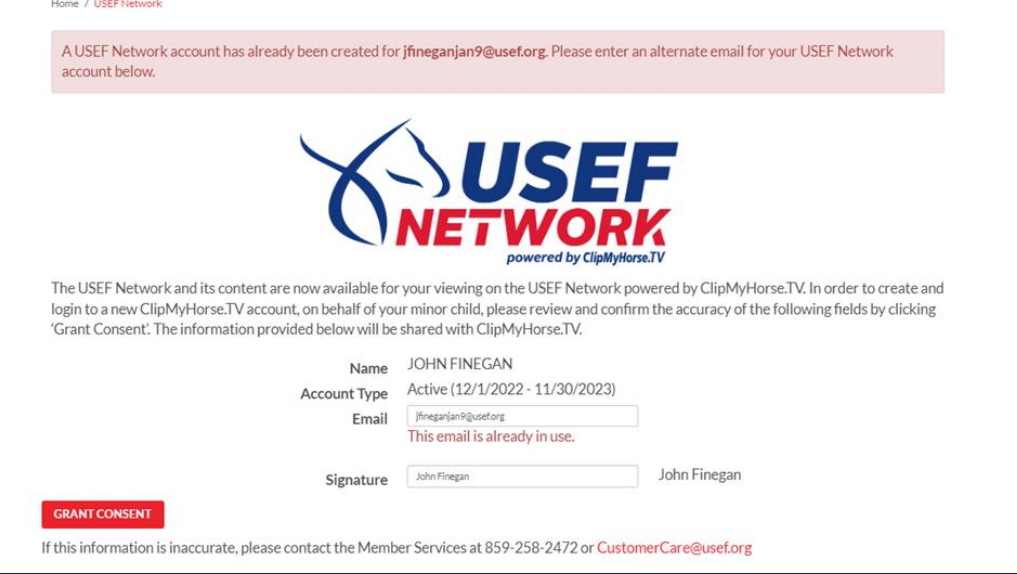

❼Consent only needs to be granted once. If using the same email as the one the consent was sent to, then USEF will consider it verified. Once verified, you only need to navigate back to [www.usef.org/network](http://www.usef.org/network) to be redirected to ClipMyHorse.TV to set the password for access the USEF Network. Your login email will be what the primary guardian has set it to.

<sup>8</sup> If the email entered is different from the consent email, consent will be granted; however, if it is unverified, you or the primary guardian will need to navigate to the new email entered and click the link in the verification email before you will be able to proceed with account activation.

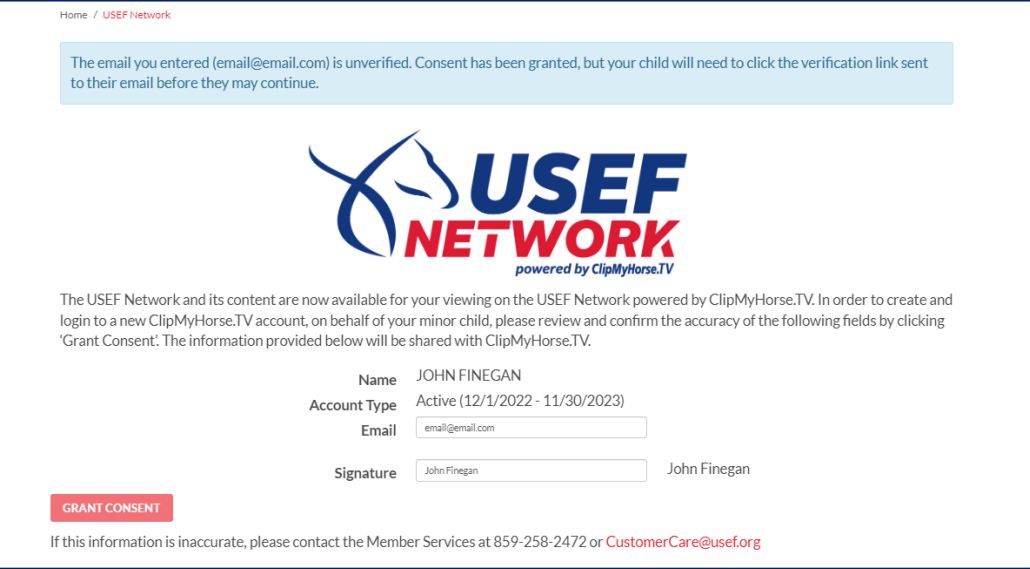

Once the email is verified, you will be redirected to ClipMyHorse.TV to set the new password to access the USEF Network.

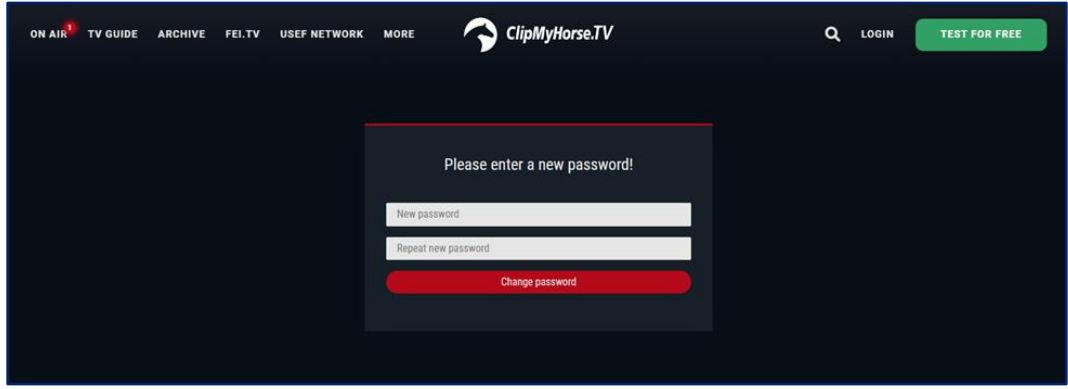

❿Once the password for ClipMyHorse.TV has been set, you will then be asked to log in. The login will consist of the email the primary guardian has set. Your password will be what you set it to in the previous step.

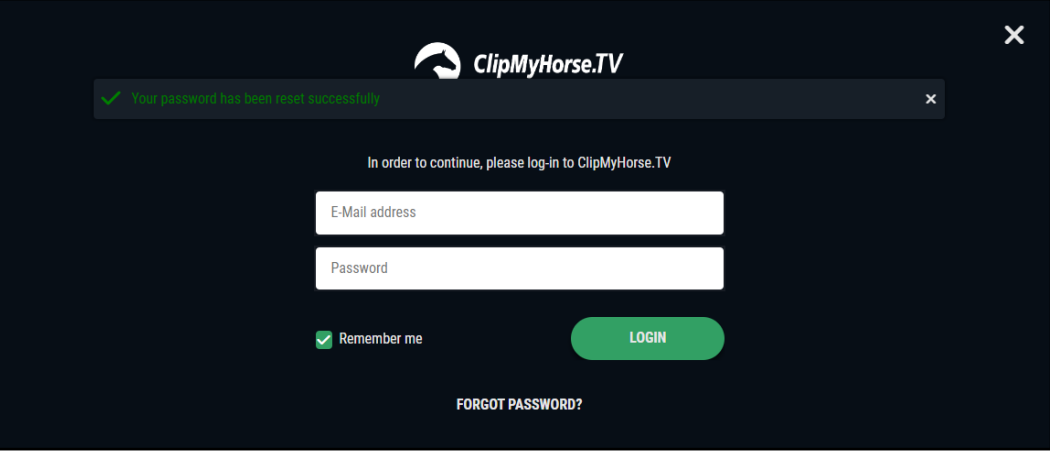

**11** Once logged in, you will be able to enjoy the new viewing experience of the USEF Network powered by ClipMyHorse.TV.

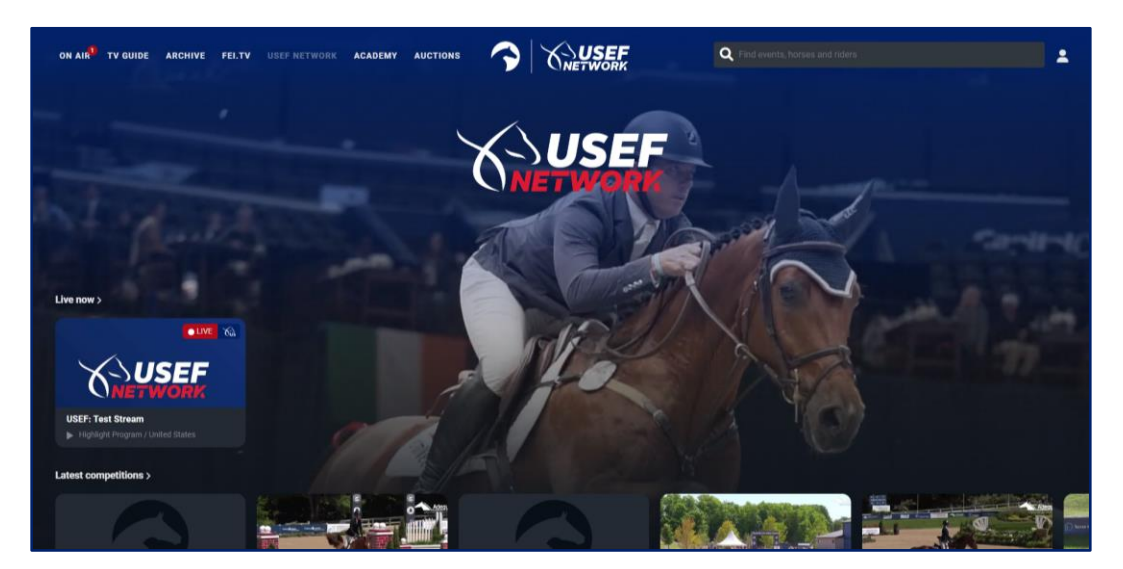